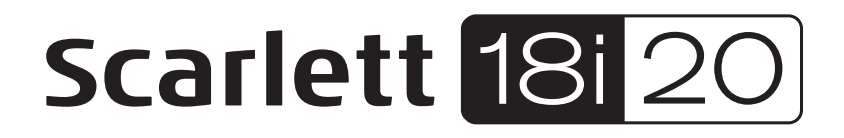

# **Bedienungsanleitung**

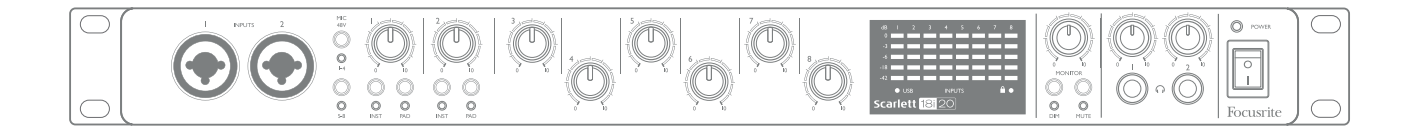

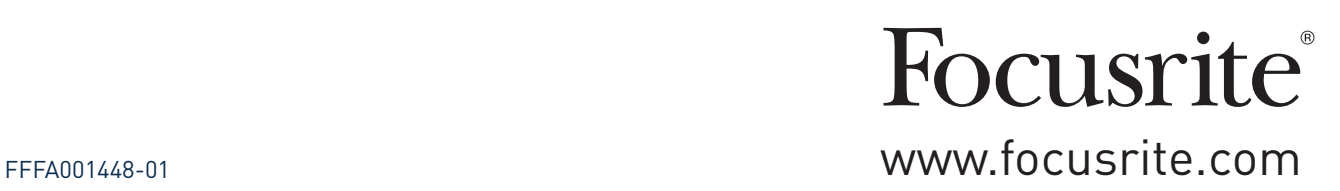

# **INHALTSVERZEICHNIS**

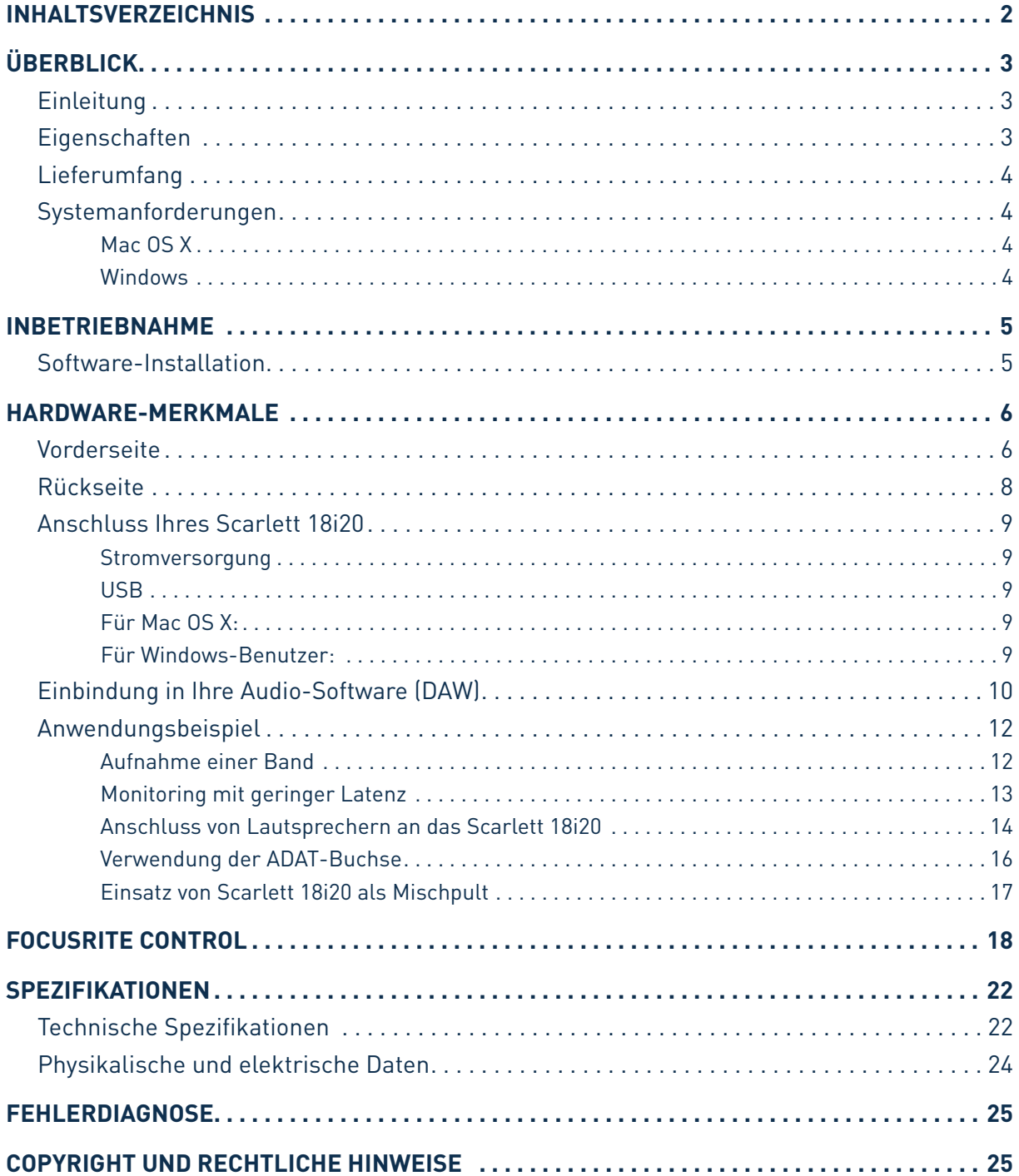

# <span id="page-2-0"></span>**ÜBERBLICK**

# **Einleitung**

Vielen Dank für den Kauf des Second Generation Focusrite Scarlett 18i20 aus der Familie der professionellen Audio-Interfaces mit hochwertigen analogen Vorverstärkern von Focusrite. In Kombination mit der Steuersoftware Focusrite Control bietet Ihnen das System eine flexible und professionelle Lösung für den bidirektionalen Austausch hochwertiger Audiosignale mit Ihrem Computer. Sobald Sie Scarlett 18i20 mit Focusrite Control konfiguriert haben, können Sie es als eigenständiges Audio-Interface zusammen mit anderen Aufnahmegeräten verwenden.

Nach Abschluss der Produktregistrierung können Sie Focusrite Control sowie verschiedene andere aufregende und praktische Software-Anwendungen kostenlos herunterladen. Beachten Sie, dass für Focusrite Control eine eigene Bedienungsanleitung zur Verfügung steht, die Sie ebenfalls herunterladen sollten.

Bei der Entwicklung der Second Generation haben wir sowohl die Leistung als auch die Funktionen optimiert. Die neuen Scarlett Interfaces bieten nun Samplingraten von bis zu 192 kHz und verbesserte Mikrofonvorverstärker mit mehr Rauschabstand und Gain sowie leistungsfähigere Instrumenteneingänge mit genug Headroom für die übersteuerungsfreie Aufnahme selbst lautester Gitarrenparts.

Ihr Second Generation Scarlett Interface ist mit der neuen Steuersoftware Focusrite Control kompatibel, in der Sie verschiedene Hardware-Funktionen einstellen sowie Monitormischungen und Routings einrichten können. Für Focusrite Control stehen Installationsprogramme für Mac und Windows zur Verfügung, wobei auf Macs kein Treiber installiert werden muss. In der Windows-Version des Installationsprogramms ist der Treiber bereits enthalten, sodass Sie bei beiden Betriebssystemen nur Focusrite Control installieren müssen, um das System nutzen zu können.

Diese Bedienungsanleitung enthält detaillierte Informationen zu Ihrem Gerät und soll Ihnen alle Aspekte der Bedienung dieses Produkts näher bringen. Wir empfehlen, dass sich sowohl Einsteiger in die computergestützte Aufnahme wie auch erfahrene Anwender die Zeit nehmen, diese Anleitung vollständig zu lesen, um alle Möglichkeiten von Scarlett 18i20 sowie der mitgelieferten Software kennenzulernen. Falls Sie bestimmte Informationen in dieser Bedienungsanleitung vermissen, besuchen Sie bitte unsere Online-Answerbase unter <https://support.focusrite.com/>: Hier finden Sie Antworten auf häufig gestellte technische Fragen.

## **Eigenschaften**

Das Scarlett 18i20 Audio-Interface bietet Anschlussmöglichkeiten für Mikrofone, Musikinstrumente, Line-Pegel- und digitale Audioquellen (im ADAT- Und S/PDIF-Format) zur Weiterbearbeitung mit einem über USB angeschlossenen Computer mit Mac OS oder Windows. Das Signal an den physikalischen Anschlüssen lässt sich dann mit einer Auflösung von bis zu 24 Bit/192 kHz auf eine Software zur Audio-Aufnahme/digitale Audio-Workstation (nachfolgend in dieser Anleitung als DAW bezeichnet) routen. Das Monitor- bzw. Ausgangssignal der DAW kann wiederum auf die physikalischen Ausgänge des Geräts geroutet werden.

Die Ausgänge sind für den Anschluss von Leistungsverstärkern und Lautsprechern, Aktivmonitoren, Kopfhörern, Analogmischpulten und anderem Analog- oder Digital-Equipment geeignet. Alle Einund Ausgänge des Scarlett 18i20 werden für die Aufnahme und Wiedergabe direkt auf die DAW geroutet. Sie können das Routing in Ihrer DAW aber auch individuell an Ihre Bedürfnisse anpassen.

<span id="page-3-0"></span>Die mitgelieferte Software Focusrite Control bietet zusätzliche Möglichkeiten für das Routing und das Monitoring und ermöglicht die Konfiguration globaler Hardware-Einstellungen wie der Samplingrate und der Synchronisation.

Alle Eingänge von Scarlett 18i20 werden für die Aufnahme direkt auf Ihre DAW geroutet. Focusrite Control erlaubt es aber auch, die Signale intern – noch bevor die Signale in der DAW anliegen – auf die Ausgänge von Scarlett 18i20 zu routen, um latenzfrei abhören zu können.

Scarlett 18i20 bietet zusätzlich Anschlüsse für die Ausgabe und den Empfang von MIDI-Daten und Clock-Signalen für die Synchronisation auf andere digitale Audiogeräte.

## **Lieferumfang**

Neben Ihrem Scarlett 18i20 ist noch Folgendes enthalten:

- Bundle-Code\* für folgende Downloads:
	- Focusrite Control (auch als Download von [www.focusrite.com/downloads](http://www.focusrite.com/downloads) verfügbar)
		- Focusrite Red 2 & 3 Plug-In Suite
		- Softube Time and Tone Bundle
		- ProTools | First
		- Ableton Live Lite
		- LoopMasters Sample Library
		- Novation Bass Station
	- Mehrsprachige Bedienungsanleitungen für Scarlett 18i20 und Focusrite Control
- USB-Kabel
- Kurzanleitung und wichtige Sicherheitsinformationen\*
- \* Diese Informationen sind im Inneren der Produktverpackung aufgedruckt.

## **Systemanforderungen**

#### **Mac OS X**

Apple Macintosh mit einem USB 2.0- oder 3.0-kompatiblen USB-Port und Internetzugang\* BS: Mac OS X 10.10 (Yosemite) oder OS X 10.11 (El Capitan)\*\*

#### **Windows**

Windows-PC mit einem USB 2.0- oder 3.0-kompatiblen USB-Port und Internetzugang\* BS: Windows 7 (32- oder 64-bit), 8.1 oder 10\*\*

<sup>\*</sup> Der Internetzugang wird für den Download von Ressourcen benötigt.

<sup>\*\*</sup> Die Systemanforderungen können sich ändern. Bitte überprüfen Sie die Angaben zur Kompatibilität unter diesem Link: [www.focusrite.com/downloads/os](http://www.focusrite.com/downloads/os)

# <span id="page-4-0"></span>**INBETRIEBNAHME**

**WICHTIG**: BITTE INSTALLIEREN SIE DIE FOCUSRITE CONTROL UNBEDINGT, BEVOR SIE DAS INTERFACE AN IHREN COMPUTER ANSCHLIESSEN.

BEACHTEN SIE BITTE, DASS FÜR DEN BETRIEB DES SECOND GENERATION SCARLETT 18i20 AN EINEM MAC ODER PC KEIN ZUSÄTZLICHER USB-TREIBER INSTALLIERT WERDEN MUSS. DIE NOTWENDIGEN TREIBER SIND BEREITS IN FOCUSRITE CONTROL ENTHALTEN.

## <span id="page-4-1"></span>**Software-Installation**

Sämtliche für den Betrieb von Scarlett 18i20 notwendige Software sowie weitere umfangreiche nützliche Extras stehen auf der Focusrite-Webseite ([www.focusrite.com/register\)](http://www.focusrite.com/register) zum Download zur Verfügung. Auf der Verpackung von Scarlett 18120 ist der "Bundle Code" aufgedruckt, die Seriennummer finden Sie auf der Unterseite des Geräts. Sie benötigen diese Informationen, um auf den Download-Bereich der Webseite zuzugreifen. So ist sichergestellt, dass Sie immer die aktuelle Softwareversion nutzen.

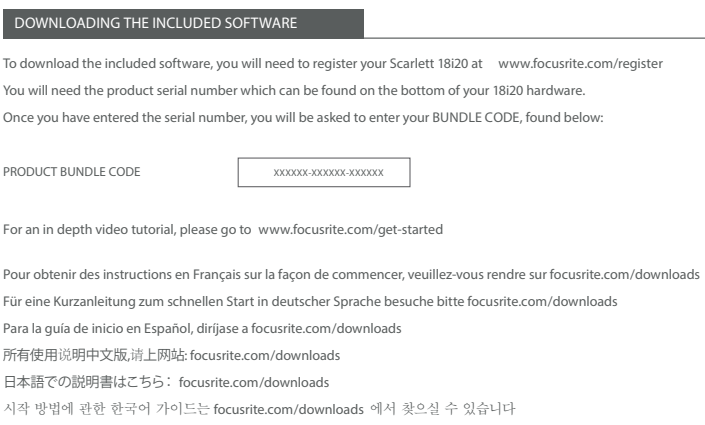

1. Öffnen Sie [www.focusrite.com/register/](http://www.focusrite.com/register/) in Ihrem Browser.

2. Folgen Sie den Anweisungen auf dem Bildschirm und geben Sie den "Bundle Code" (XXXXXX-XXXXXX-XXXXXX) in das Formular ein. Ihr Bundle Code ist auf der Innenseite der Produktverpackung aufgedruckt.

3. Über die Seite "My Products" haben Sie nun Zugriff auf Focusrite Control und andere für Sie freigeschalteten Programme sowie (falls benötigt) die entsprechenden Aktivierungscodes.

4. Laden Sie die Version von Focusrite Control für Ihr Betriebssystem (Mac oder Windows) herunter. Folgen Sie den Anweisungen auf dem Bildschirm.

5. Starten Sie nach Abschluss der Installation Ihren Computer neu.

6. Schließen Sie nach dem Neustart das Scarlett 18i20 mit dem beiliegenden USB-Kabel an Ihren Computer an.

Diese Informationen entsprechen dem Stand Mai 2016. Allerdings sind wir bemüht, die Abläufe für den Anwender permanent zu verbessern und in Zuge dessen kann sich der geschilderte Prozess verändern. Sofern Sie den Eindruck haben, dass die Angaben nicht aktuell sind, finden Sie unter [www.focusrite.com/get-started](http://www.focusrite.com/get-started) die neuesten Informationen.

# <span id="page-5-0"></span>**HARDWARE-MERKMALE**

# **Vorderseite**

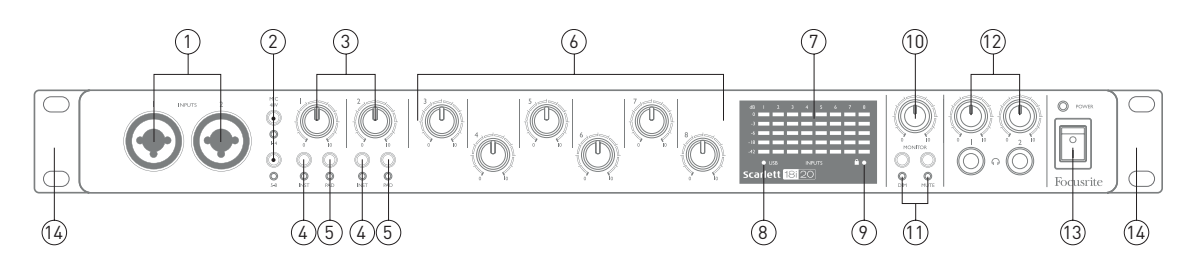

An der Vorderseite befinden sich die Regler für die Eingangsverstärkung (Gain) sowie zwei Eingänge für Mikrofon-, Line- und Instrumentensignale.

- 1. **Inputs 1** und **2** Combo-Eingangsbuchsen zum Anschluss von Mikrofonen, Instrumenten (z. B. Gitarre) oder Line-Signalen mit XLR- bzw. 6,35 mm Klinkenkabeln Für die Übertragung von Instrumenten- und Line-Signalen können symmetrische (TRS) oder unsymmetrische (TS) 6,35 mm Klinkenkabel verwendet werden.
- 2. **MIC 48V** Zwei Taster zur Aktivierung der 48V-Phantomspeisung für die XLR-Anschlüsse der Combo-Mikrofoneingänge 1 - 4 bzw. 5 - 8. (Die Eingänge 3 bis 8 befinden sich an der Geräterückseite.) Jedem Taster ist eine rote LED zugeordnet, die bei aktivierter Phantomspeisung leuchtet.
- 3. Gain **1** & **2 –** Zum Einstellen der Eingangsverstärkung für die Signale an Input 1 bzw. 2.
- 4. **INST** Zwei Taster zur Auswahl der Konfiguration der Buchsenkontakte der Inputs 1 und 2. Wählen Sie die Option INST, um den Eingang unsymmetrisch zu betreiben und den Gain-Bereich und die Eingangsimpedanz (im Verhältnis zu LINE) anzupassen. Damit ist der Eingang für den direkten Anschluss von Instrumenten mit einem zweipoligen (TS) Klinkenstecker konfiguriert. Ist die Option INST deaktiviert, ist der Eingang für den Anschluss von Quellen mit Linepegel konfiguriert. Line-Signale lassen sich entweder symmetrisch über dreipolige (TRS) oder unsymmetrisch über zweipolige (TS) Klinkenkabel übertragen. Jedem Taster ist eine rote LED zugeordnet, die bei aktivierter Phantomspeisung leuchtet.
- 5. **PAD** Zwei Taster zur Aktivierung eines 10dB-Pads im Signalweg von Input 1 bzw. 2. Bei aktiviertem Pad ist der maximale Signalpegel auf +16 dBu begrenzt. Jedem Taster ist eine rote LED zugeordnet, die bei aktiviertem Pad leuchtet.
- 6. Gain **3** bis **8** Zum Einstellen der Eingangsverstärkung für die Signale an den Inputs 3 bis 8. (Die Buchsen dieser Eingänge befinden sich an der Geräterückseite.)
- 7. Eingangspegelanzeigen Acht fünfstufige LED-Pegelanzeigen zur Kontrolle der Eingangspegel der acht analogen Eingänge. Die Pegelanzeigen sind dem Vorverstärker nachgeschaltet, der Gain-Regler wirkt sich also auf den angezeigten Pegel aus. Die LED-Segmente sind folgenden Werten zugeordnet: -42 (grün, "Signal liegt an"), -18 (grün), -6 (grün), -3 (gelb) und 0 dBFS (rot). Da das Digitalsignal ab einem Eingangspegel von 0 dBFS übersteuert, sollte dieser Wert immer vermieden werden.
- 8. **USB** Diese grüne LED leuchtet, wenn das Gerät von dem angeschlossenen Computer erkannt wird.
- 9. Locked Diese grüne LED zeigt an, ob Scarlett 18i20 auf die interne bzw. eine externe digitale Clock-Quelle synchronisiert ist.
- 10. **MONITOR** Über diesen Regler wird im Normalfall die Gesamtlautstärke an den rückseitigen Main Monitor Outputs gesteuert. Über Focusrite Control kann der Regler aber auch einem beliebigen der zehn analogen Ausgänge zugewiesen werden.
- 11. **DIM** und MUTE Über diese beiden Taster lassen sich die Monitorausgänge des 18i20 steuern: Drücken Sie DIM, um die Ausgangspegel um 18 dB zu reduzieren, oder MUTE, um die Ausgänge stummzuschalten. In der Voreinstellung wirken sich diese Taster auf die Monitor Outputs 1 und 2 aus. Über Focusrite Control kann der Regler auch einem beliebigen der zehn analogen Ausgänge zugewiesen werden. Jedem Taster ist eine LED zugeordnet (DIM: gelb, MUTE: rot), welche leuchtet, sobald die entsprechende Funktion aktiviert ist.
- 12. Kopfhörerlautstärke **1** und **2** Unterhalb dieser Regler befindet sich je ein Kopfhöreranschluss mit 6,35 mm Klinkenbuchse (TRS). An den Kopfhöreranschlüssen liegt jeweils das in Focusrite Control (als Stereopaar) auf die analogen Ausgänge 7/8 bzw. 9/10 geroutete Signal an.
- 13. **POWER** –POWER-Schalter mit LED
- 14. Rackwinkel zur Montage des Scarlett 18i20 in einem 19"-Standard-Rack.

## <span id="page-7-0"></span>**Rückseite**

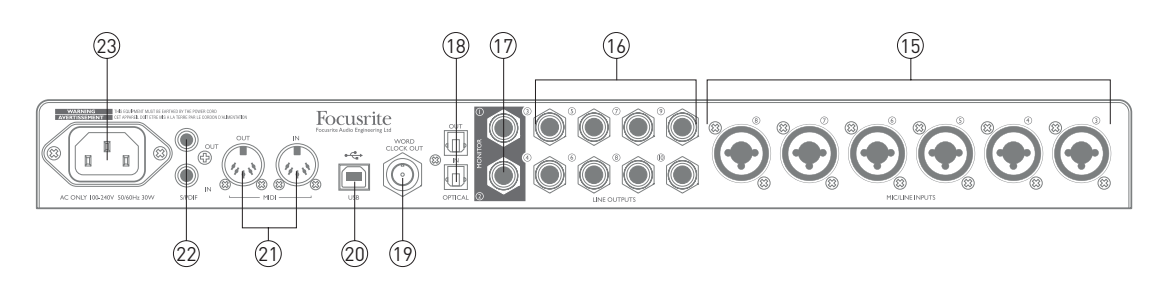

- 15. **MIC/LINE INPUTS 3** bis **8** Combo® Eingangsbuchsen zum Anschluss weiterer Mikrofone oder Line-Quellen mit XLR- bzw. 6,35 mm Klinkenkabeln. Für die Übertragung von Line-Signalen können symmetrische (TRS) oder unsymmetrische (TS) 6,35 mm Klinkenkabel verwendet werden.
- 16. **LINE OUTPUTS 3** bis **10** Acht symmetrische analoge Line-Ausgänge mit 6,35 mm Klinkenbuchsen für symmetrische (TRS) oder unsymmetrische (TS) Klinkenkabel. Welche Signale an diesen Ausgängen anliegen, wird über Focusrite Control eingestellt: Üblicherweise werden sie zum Anschluss alternativer Lautsprecherpaare (z. B. Mid- oder Nearfield-Monitore etc.), der zusätzlichen Lautsprecher eines Mehrkanal-Monitorsystems oder externer Effektgeräte verwendet.
- 17. **MONITOR 1** und **2** Zwei symmetrische analoge Line-Ausgänge mit 6,35 mm Klinkenbuchsen zum Anschluss von symmetrischen (TRS) oder unsymmetrischen (TS) Klinkenkabeln. Um Probleme mit der Erdung und mit Störgeräuschen zu minimieren, empfehlen wir, nach Möglichkeit symmetrische Kabel zu verwenden. Diese Anschlüsse werden im System auch als Line Outputs 1 und 2 bezeichnet und dienen im Allgemeinen zum Anschluss der linken und rechten Box Ihres Haupt-Monitorsystems. Auch für diese Ausgänge lässt sich das anliegende Signal in Focusrite Control definieren.
- 18. **OPTICAL IN** und **OUT** Zwei TOSLINK-Anschlüsse mit jeweils acht (Samplingrate 44,1/48 kHz) bzw. vier (Samplingrate 88,2/96 kHz) digitalen Audiokanälen im ADAT-Format. Diese Anschlüsse lassen sich als zusätzliche Eingänge 22 bis 18 und Ausgänge 13 bis 20 (mit 44,1/48 kHz) für das Scarlett 18i20 nutzen. Bitte beachten Sie, dass die optischen Ein- und Ausgänge bei einer Samplingrate von 176,4 oder 192 kHz deaktiviert sind.
- 19. **WORD CLOCK OUT** An diesem BNC-Anschluss liegt das Clock-Signal an, über das sich weitere Digitalgeräte des Aufnahmesystems auf das Scarlett 18i20 synchronisieren lassen. Die Clock-Quelle für das Scarlett 18i20 wird in Focusrite Control konfiguriert.
- 20. **USB** 2.0-Anschluss USB-Buchse Typ B zum Anschluss des Scarlett 18i20 an Ihren Computer (Kabel liegt bei).
- 21. **MIDI IN** und **MIDI OUT** Herkömmliche 5-polige DIN-Buchsen zum Anschluss externer MIDI-Geräte. Das Scarlett 18i20 fungiert hier als Anschluss-Box für den Austausch von MIDI-Daten zwischen Ihrem Computer und den angeschlossenen MIDI-Geräten.
- 22. **SPDIF IN** und **OUT** Über diese zwei Cinch-Buchsen lassen sich am Scarlett 18i20 digitale Audiosignale im S/PDIF-Format ausgeben und empfangen. In Focusrite Control werden sie als Inputs 9 & 10 sowie Outputs 11 & 12 angezeigt. (Beachten Sie jedoch, dass die S/PDIF-Ausgänge bei den Samplingraten 176,4 und 192 kHz nicht zur Verfügung stehen.)
- 23. Netzanschluss Standard-IEC-Buchse.

## <span id="page-8-0"></span>**Anschluss Ihres Scarlett 18i20**

**WICHTIG:** Schließen Sie Ihr Scarlett 18i20 bitte erst an Ihren Computer an, nachdem Sie die auf [Seite](#page-4-1) 5 beschriebene Softwareinstallation durchgeführt haben. Dadurch wird sichergestellt, dass die richtigen Treiber verwendet werden und einen sicheren Betrieb gewährleisten.

#### **Stromversorgung**

Schließen Sie Ihr Scarlett 18i20 mit dem beiliegenden Netzkabel an eine Steckdose an. Stecken Sie den IEC-Stecker des Netzkabels in die IEC-Buchse an der Geräterückseite. Wir empfehlen, das Gerät erst einzuschalten, wenn die USB-Verbindung hergestellt wurde (siehe unten).

### **USB**

Das Scarlett 18i20 besitzt einen einzelnen USB 2.0-Anschluss (an der Rückseite). Nach Abschluss der Software-Installation schließen Sie Scarlett 18i20 einfach an Ihren Computer an. Wir empfehlen, dazu das beiliegende USB-Kabel zu nutzen. (Beachten Sie, dass das Scarlett 18i20 als USB 2.0-Gerät einen USB 2.0-kompatiblen USB-Anschluss an Ihrem Computer voraussetzt. An USB-1.0/1.1-Ports ist kein ordnungsgemäßer Betrieb möglich, wohingegen USB-3.0-Ports in der Regel zu USB 2.0 abwärtskompatibel sind.

Sobald die USB-Verbindung hergestellt ist, schalten Sie Scarlett 18i20 über den Power-Schalter an der Vorderseite ein.

#### **Für Mac OS X:**

Das Betriebssystem sollte nun automatisch als Hauptaudio-Ein- und -Ausgang das Scarlett 18i20 nutzen. Im Bereich **Systemeinstellungen > Ton** können Sie überprüfen, ob für die Ein- und Ausgänge jeweils das **Scarlett 18i20** eingestellt ist. Für weitere Setup-Optionen unter Mac OS wählen Sie **Programme > Dienstprogramme > Audio-MIDI-Setup.**

#### **Für Windows-Benutzer:**

Das Betriebssystem sollte nun automatisch das Scarlett 18i20 als Hauptaudio-Ein- und -Ausgang nutzen. Klicken Sie auf **Start >Systemsteuerung > Sound**, um zu überprüfen, ob für "**Aufnahme**" und "**Wiedergabe**" als Standardgerät jeweils "**Scarlett 18i20**" als Standardgerät ausgewählt ist.

## <span id="page-9-0"></span>**Einbindung in Ihre Audio-Software (DAW)**

Scarlett 18i20 ist zu jeder DAW kompatibel, die ASIO- oder WDM- (Windows) bzw. Core-Audio-Treiber (Mac) unterstützt. Sobald Sie Focusrite Control installiert und das Gerät angeschlossen haben, können Sie Scarlett 18i20 mit Ihrer DAW benutzen. Damit Sie auch dann sofort loslegen können, wenn Sie bisher keine DAW auf Ihrem Computer installiert haben, enthält das Paket die beiden DAW-Anwendungen Pro Tools | First und Ableton Live Lite, die Sie nach dem Herunterladen und Aktivieren sofort nutzen können. Um eine der DAWs zu installieren, laden Sie das entsprechende Installationsprogramm wie auf [Seite](#page-4-1) 5 beschrieben von der Focusrite-Seite "My Products" herunter, starten die Installation und folgen den Anweisungen auf dem Bildschirm.

Eine Bedienungsanleitung für Ableton Live Lite und Pro Tools | First würde den Umfang dieser Bedienungsanleitung sprengen, beide Programme beinhalten aber ausführliche Online-Hilfen. Ein Einführungsvideo für Ableton Live Lite finden Sie unter: [www.focusrite.com/getting-started.](http://www.focusrite.com/getting-started)

Beachten Sie bitte, dass das Scarlett 18i20 in Ihrer DAW möglicherweise nicht automatisch als Standard-I/O-Gerät eingestellt ist. In diesem Fall müssen Sie den Treiber in den **Audio-Einstellungen**\* Ihrer DAW manuell einstellen. Wählen Sie dort den Treiber **Scarlett 18i20** (Mac) bzw. **Focusrite USB 2.0** (Windows). Wenn Sie sich nicht sicher sind, wo die ASIO- bzw. Core-Audio-Treiber eingestellt werden, lesen Sie bitte die Betriebsanleitung (oder Hilfe-Dateien) Ihrer DAW. In der folgenden Abbildung ist die korrekte Einstellung für Ableton Live Lite auf der Seite **Preferences** dargestellt (Abbildung zeigt die Mac-Version).

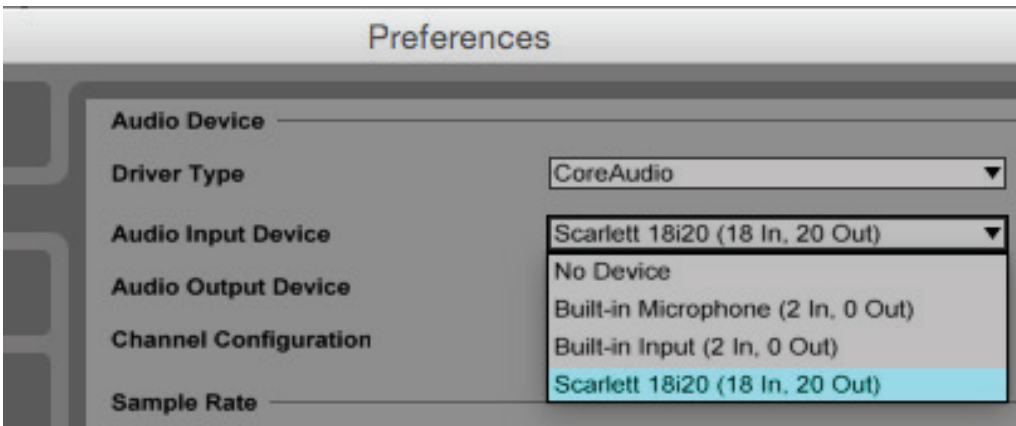

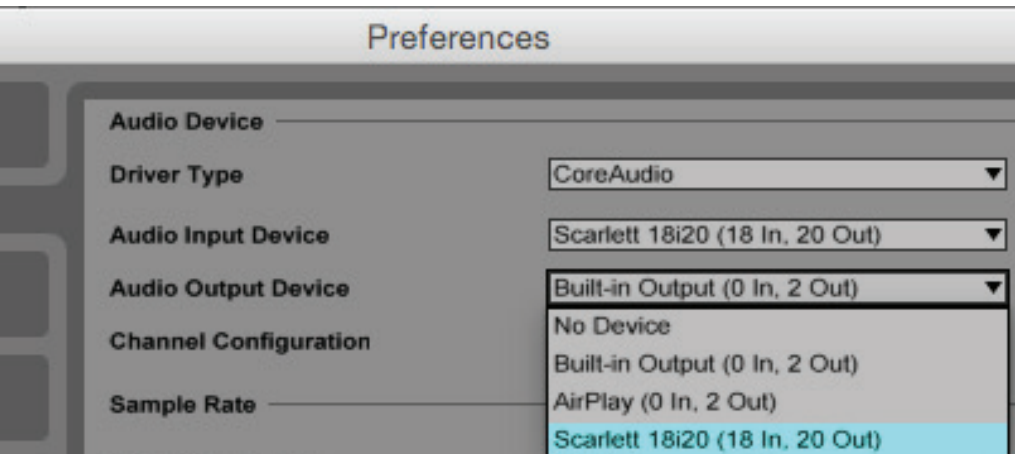

\*Übliche Bezeichnung. Die Bezeichnungen in Ihrer DAW können abweichen.

Sobald Sie Scarlett 18i20 in Ihrer DAW als bevorzugtes Audiogerät\* eingestellt haben, werden alle 18 Ein- und 20 Ausgänge im Bereich Audio I/O in Ihrer DAW angezeigt. (Beachten Sie jedoch, dass Ableton Live Lite maximal jeweils vier Mono-Ein- und -Ausgangskanäle gleichzeitig unterstützt. Je nach DAW müssen Sie manche Ein- bzw. Ausgänge eventuell noch aktivieren. In den unten abgebildeten Beispielen sind in den Audio-Einstellungen von Ableton Live Lite jeweils vier Ein- und Ausgänge aktiviert.

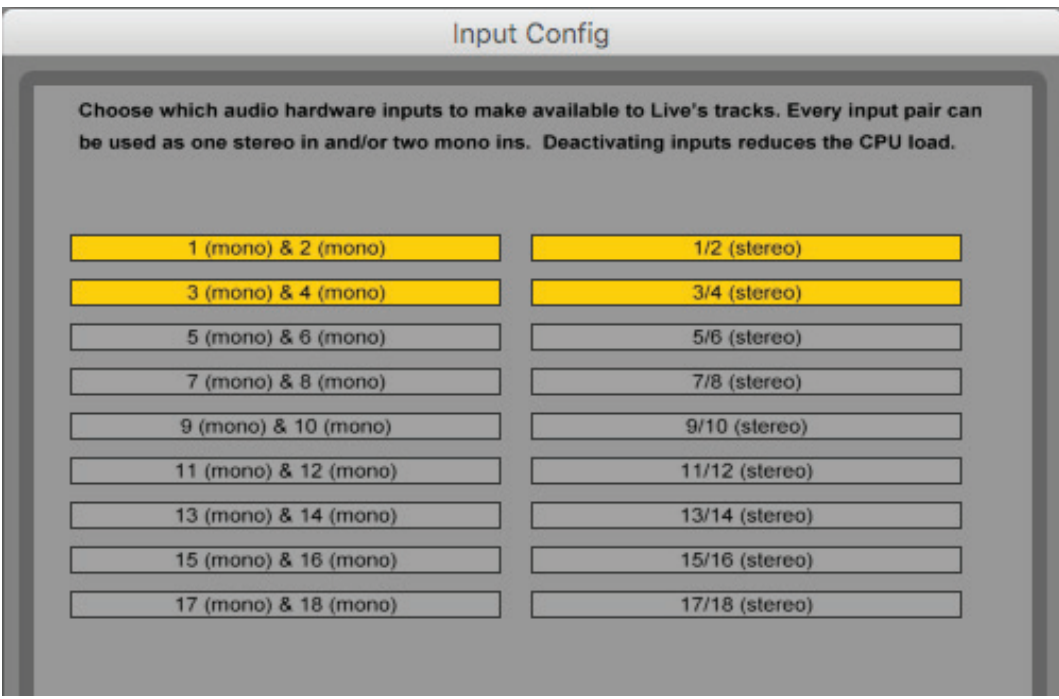

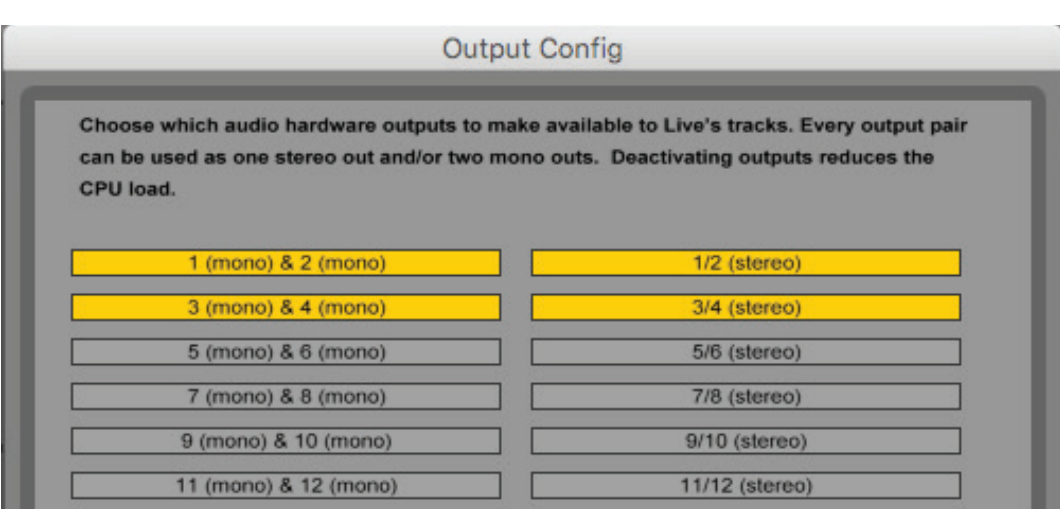

\*Übliche Bezeichnung. Die Bezeichnungen in Ihrer DAW können abweichen.

# <span id="page-11-0"></span>**Anwendungsbeispiel**

Das Scarlett 18i20 eignet sich hervorragend für verschiedene unterschiedliche Anwendungen bei der Aufnahme und im Monitoring. Im Folgenden sind einige typische Konfigurationen dargestellt.

## **Aufnahme einer Band**

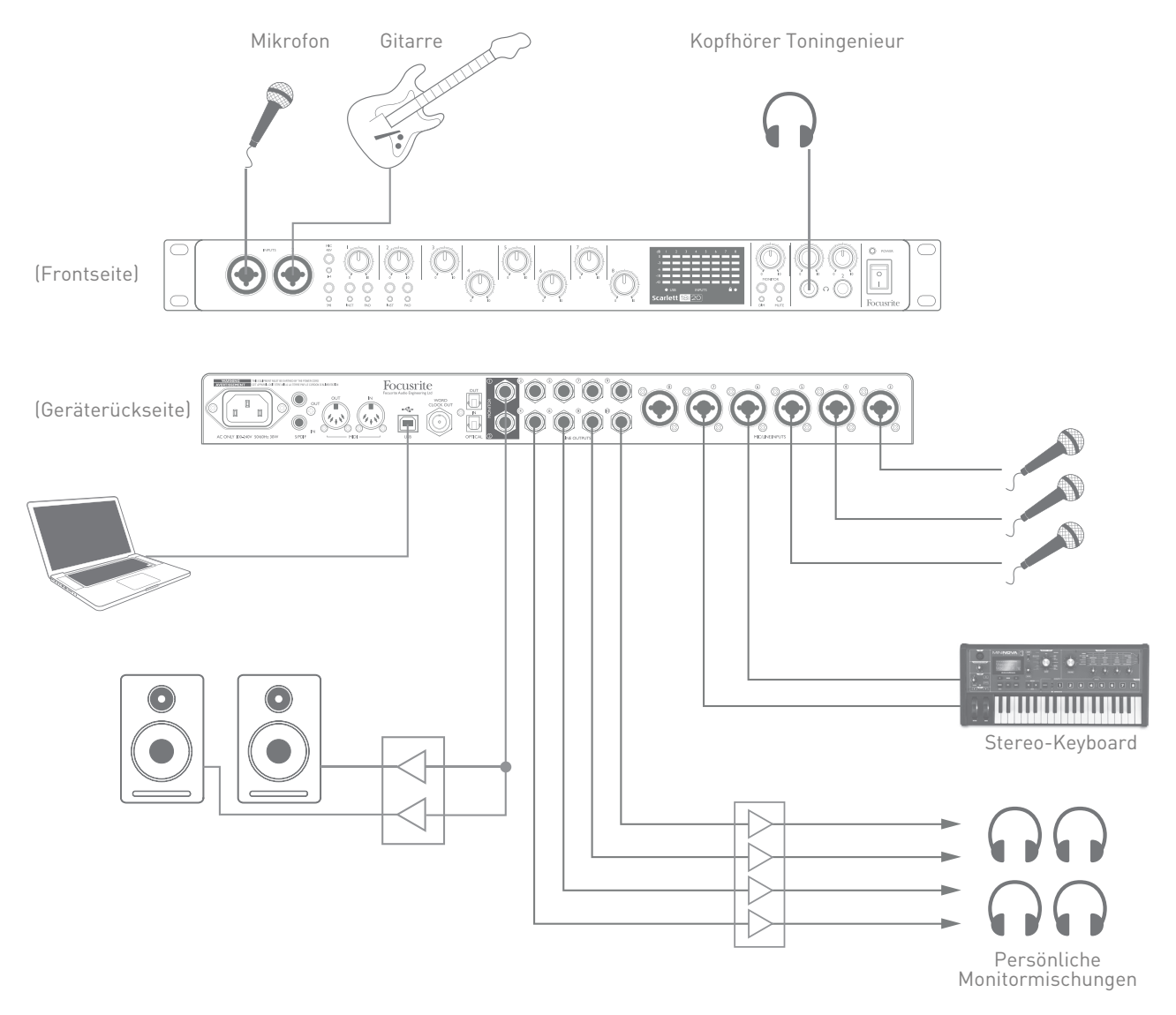

Dieses Setup stellt eine typische Konfiguration für die Aufnahme mehrerer Musiker mit einer DAW-Software auf einem Mac oder PC dar.

Wie Sie sehen, wurden hier verschiedene Quellen wie Mikrofone, eine Gitarre und DI-Boxen mit den Eingängen des Scarlett 18i20 verbunden. Beachten Sie, dass nur die Inputs 1 und 2 für den Direktanschluss von Instrumenten konfiguriert werden können. Für die Gitarre haben wir daher Input 2 gewählt. Achten Sie darauf, dass der Taster **INST** gedrückt ist und die **INST** LED leuchtet.

Zum Anschluss an den PC bzw. Mac, auf dem die DAW läuft, nutzen Sie bitte das beiliegende USB-Kabel. Über diese Verbindung werden die Ein- und Ausgangssignale zwischen der DAW und dem Scarlett 18i20 ausgetauscht. Sofern die Audioeinstellungen der DAW korrekt konfiguriert wurden, wird jede Eingangsquelle für die Aufnahme automatisch auf eine eigene Spur der DAW geroutet.

#### <span id="page-12-0"></span>**Monitoring mit geringer Latenz**

Im Zusammenhang mit digitalen Audiosystemen taucht häufig der Begriff "Latenz" auf. Bei einer einfachen DAW-Aufnahme wie im oben genannten Beispiel bezeichnet die Latenz die Zeit, die das Signal für den Weg durch den Computer und die DAW und wieder zurück zu Ihrem Audio-Interface benötigt. Dies stellt in den meisten einfachen Aufnahmesituationen kein Problem dar. Wenn Künstler während der Aufnahme ihr eigenes Signal abhören möchten, kann die Latenz unter Umständen störend sein. Dies ist beispielsweise der Fall, wenn Sie den Aufnahmepuffer in Ihrer DAW vergrößern müssen, um bei besonders großen Projekten mit vielen DAW-Spuren, Software-Instrumenten und FX-Plug-Ins Overdubs aufnehmen zu können.

Scarlett 18i20 bietet in Kombination mit Focusrite Control eine "Direct-Monitoring"-Funktion, die dieses Problem behebt. Damit können Sie Ihre Eingangssignale direkt auf die Kopfhörerausgänge des Scarlett 18i20 routen. Dies ermöglicht es den Musikern, die eigene Performance parallel zum Audiosignal des Computers mit sehr geringer Latenz, sozusagen "in Echtzeit", abzuhören. Auf das an den Computer ausgegebene Signal wirkt sich diese Einstellung nicht aus. Beachten Sie aber, dass dabei den Live-Instrumenten zugewiesene Plug-In-Effekte nicht im Kopfhörer zu hören sind. Auf der Aufnahme sind die Effekte jedoch vorhanden.

In unserem Beispiel istjedem Bandmitglied ein Ausgang mit seiner "persönlichen" Monitormischung zugeordnet. Mit Focusrite Control sind bis zu acht individuelle Mischungen aus bereits vorhandenen DAW-Spuren und Live-Signalen möglich.

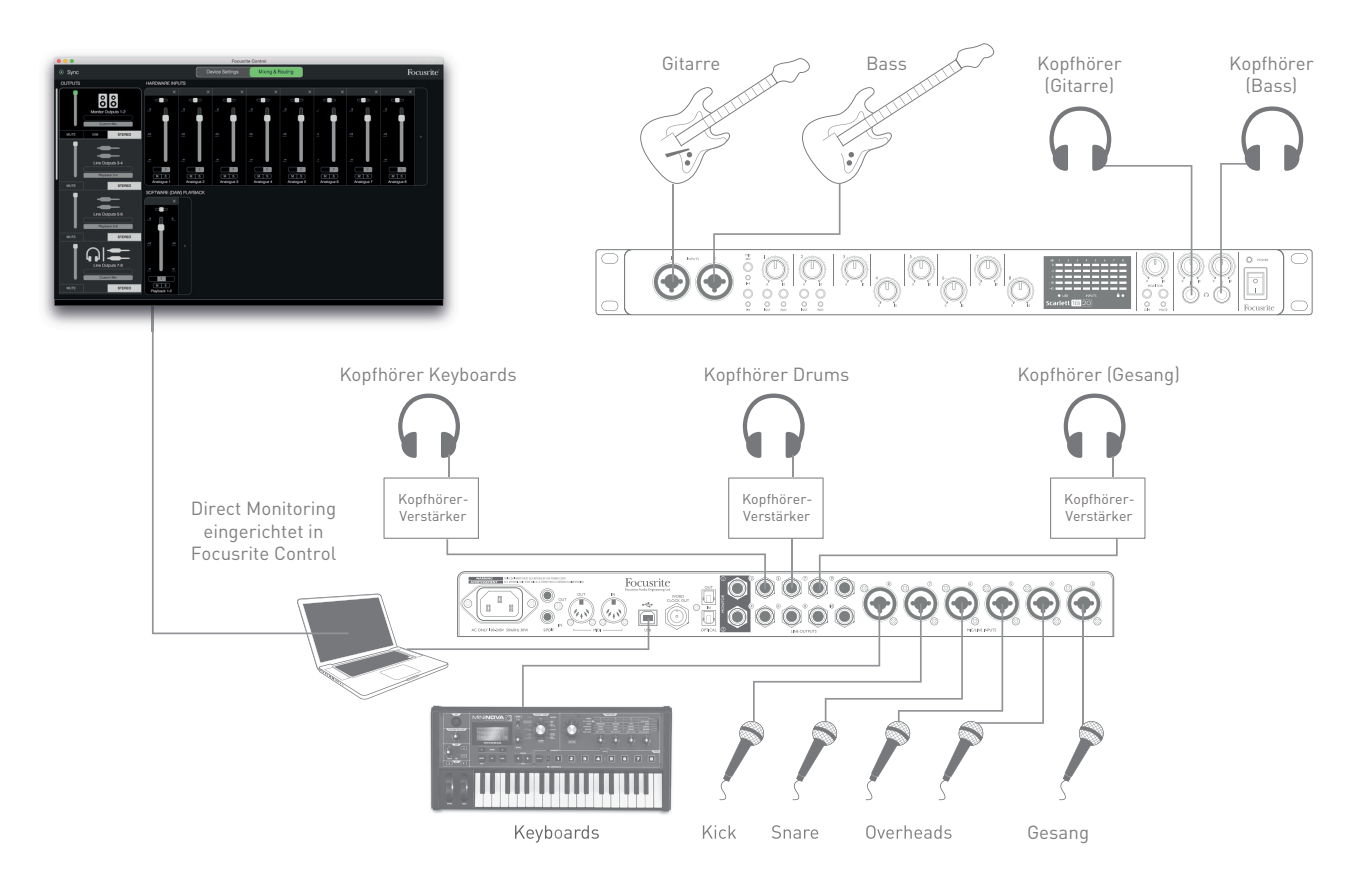

Wenn Sie das Direct-Monitoring nutzen möchten, darf in Ihrer DAW-Software kein Eingangssignal auf einen Ausgang geroutet sein. Falls doch, werden die Musiker sich "doppelt" hören, wobei eines der Signale wie ein Echo hörbar verzögert ist.

#### <span id="page-13-0"></span>**Anschluss von Lautsprechern an das Scarlett 18i20**

Die 6,35 mm **MONITOR**-Buchsen an der Rückseite (Line Output 1 und 2) werden normalerweise für den Anschluss von Lautsprechern verwendet. Aktive Lautsprecher besitzen einen integrierten Verstärker mit einem Lautstärkeregler und können daher direkt angeschlossen werden. Passive Lautsprecher benötigen einen zusätzlichen Stereoverstärker. Verbinden Sie in diesem Fall die rückseitigen Ausgänge mit den Eingängen des Verstärkers.

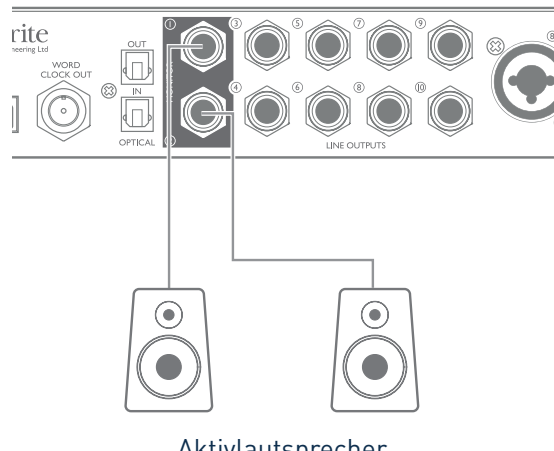

Aktivlautsprecher

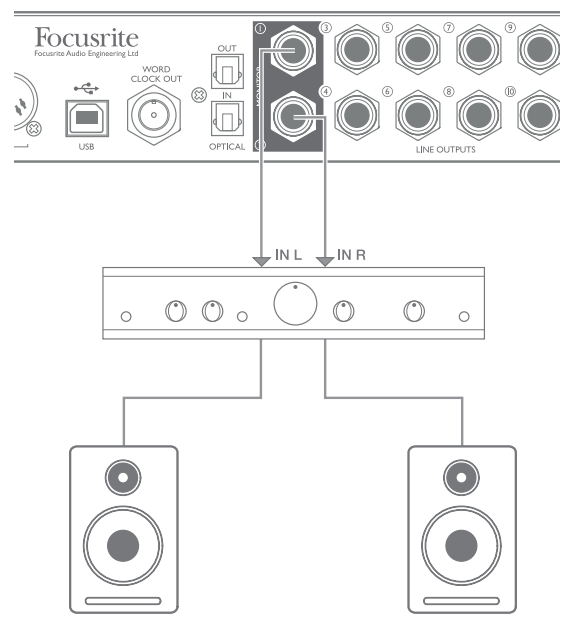

Passivlautsprecher

Alle Line-Ausgänge sind als elektronisch symmetrierte, dreipolige (TRS) 6,35 mm Klinkenbuchsen ausgeführt. Bei Heim(Hi-Fi)-Verstärkern und kleinen Aktivboxen sind die Anschlüsse meist als Cinch- oder dreipolige 3,5 mm (Mini-)Klinkenstecker zum direkten Anschluss an einen Computer ausgeführt. Verwenden Sie zum Anschluss solcher Lautsprecher geeignete Adapter auf 6,35 mm Klinkenstecker.

Professionelle Aktivmonitore und Leistungsverstärker verfügen in der Regel über symmetrische Eingänge.

Für die Mischung können Sie an den Ausgängen paarweise mehrere Lautsprecher (für das Mittenfeld, Nahfeld etc.) anschließen und Ihren Mix über Focusrite Control nach Bedarf auf die jeweiligen Ausgänge routen, um die Mischung auf unterschiedlichen Lautsprecher-Typen zu überprüfen.

**ANMERKUNG:** Wenn Sie gleichzeitig aktive Lautsprecher und ein Mikrofon verwenden, kann es zu Rückkoppelungen kommen! Schalten Sie daher die Monitorlautsprecher bei der Aufnahmen immer aus (oder reduzieren Sie die Lautstärke) und verwenden Sie zur Aufnahme von Overdubs Kopfhörer.

#### **Arbeiten mit Surround Sound**

MitseinenzehnLine-AusgängeneignetsichScarlett18i20perfektfürdieArbeitinMehrkanalformaten wieLCRS,5.1Surroundund7.1Surround.InFocusriteControlkönnenSiejedenDAW-Monitorausgang ganz einfach auf den , gewünschten Lautsprecher routen.

Im folgenden Beispiel ist die Anschlussbelegung der sechs Lautsprecher für ein Monitoring in 5.1 Surround dargestellt.

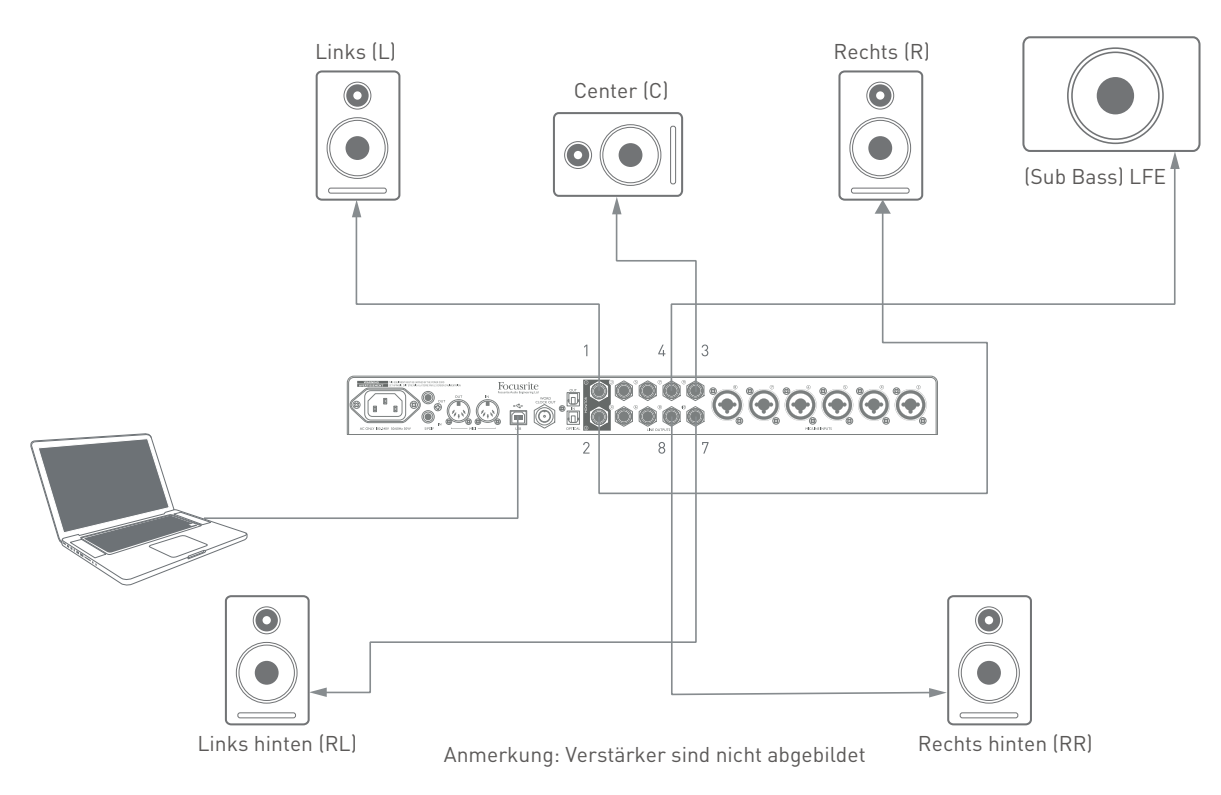

In der folgenden Tabelle sind die Anschlussbelegungen für das Monitoring einiger typischer DAW-Mehrkanalformate über Scarlett 18i20 zusammengefasst.

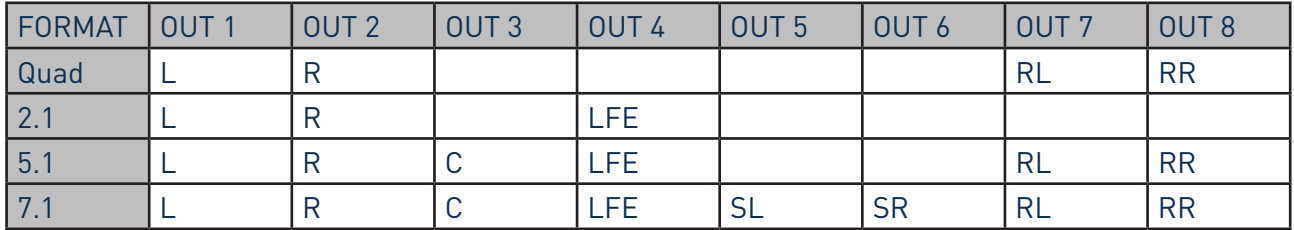

RL/RR = Hinten Links/Hinten Rechts SL/SR = Seite Links/Seite Rechts; LFE = Sub-Bass-Kanal

#### <span id="page-15-0"></span>**Verwendung der ADAT-Buchse**

Zusätzlich zu den acht analogen Eingängen verfügt das Scarlett 18i20 über den ADAT-Eingang OPTICAL IN, über den weitere acht Audioeingänge mit einer Samplingrate von 44,1/48 kHz bzw. vier Eingänge mit 88,2/96 kHz realisiert werden können. Bitte beachten Sie, dass die optischen Eingänge bei den Samplingraten 176,4 und 192 kHz deaktiviert sind.

Somit können Sie mit einem zusätzlichen 8-kanaligen Mikrofonvorverstärker mit ADAT-Ausgang (z. B. Focusrite OctoPre MkII) die Eingangsoptionen des Scarlett 18i20 einfach erweitern.

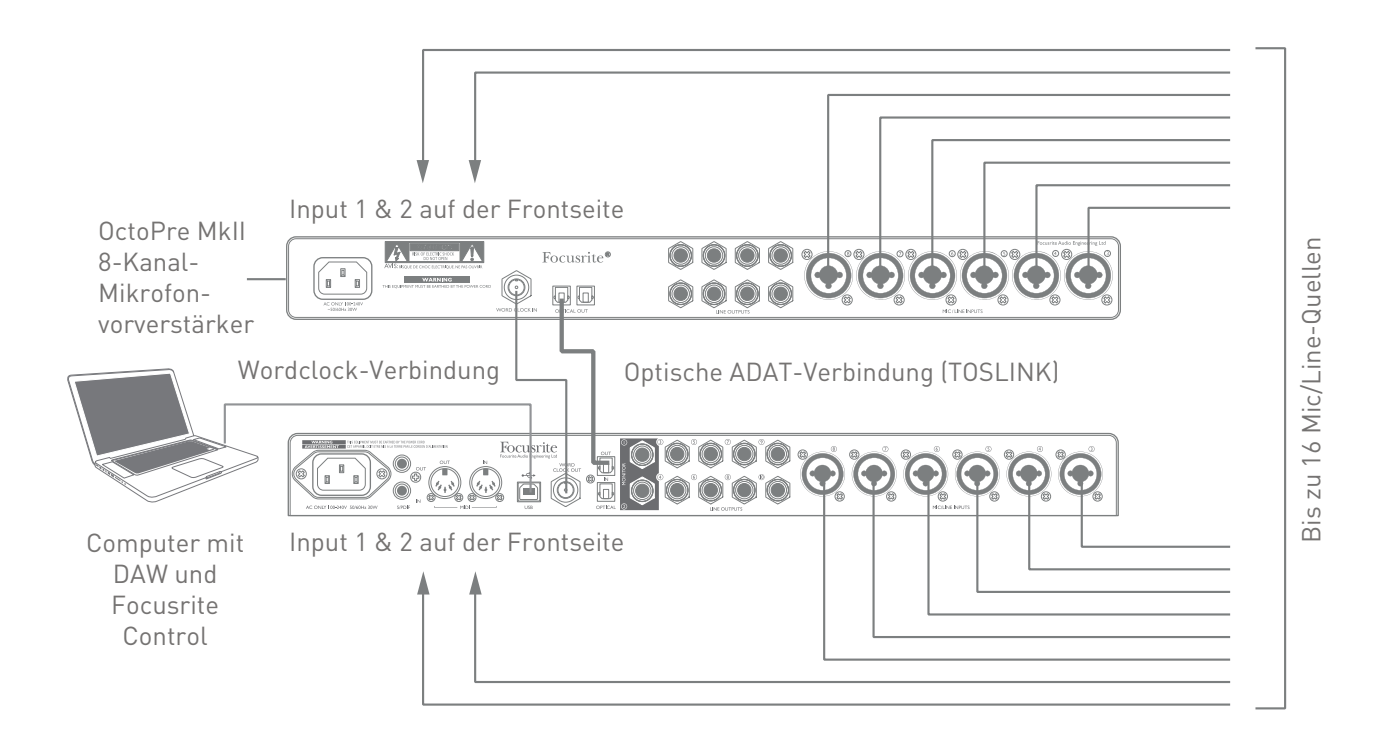

Verwenden Sie ein optisches TOSLINK-Kabel, um den ADAT-Ausgang des OctoPre MkII mit dem **OPTICAL IN** des Scarlett 18i20 zu verbinden. Um die beiden Geräte über ADAT zu synchronisieren, stellen Sie die Wordclock-Quelle im OctoPre MkII auf **Internal** und im Scarlett 18i20 (über Focusrite Control) auf **ADAT** ein. Um eine zuverlässige Wordclock-Synchronisation zu gewährleisten, können Sie alternativ den **WORD CLOCK OUT** des Scarlett 18i20 mit dem **WORD CLOCK IN** des OctoPre verbinden. Wählen Sie als Sync-Quelle am OctoPre MkII Word Clock und stellen Sie in Focusrite Control die Clock-Quelle auf **Internal**.

**TIPP:** Wenn Sie zwei Digitalgeräte miteinander verbinden, stellen Sie unbedingt in beiden Geräten dieselbe Samplingrate ein.

Die zusätzlichen Eingänge über den ADAT-Anschluss werden in Focusrite Control auf dieselbe Weise geroutet wie die anderen Eingänge. Auch die zusätzlichen Eingänge lassen sich nach Belieben den Kopfhörer-Mischungen der Musiker hinzufügen.

Mit einer geeigneten ADAT-Anschluss-Box lässt sich der **OPTICAL OUT** ADAT-Port auch in umgekehrter Richtung einsetzen, um zusätzliche DAW-Ausgänge für die Mischung auf einem externen Mischpult in Analogsignale umzuwandeln.

#### <span id="page-16-0"></span>**Einsatz von Scarlett 18i20 als Mischpult**

Das Scarlett 18i20 bietet die Option, in Focusrite Control konfigurierte Mixer-Einstellungen auf dem Gerät zu speichern. Auf diese Weise können Sie es beispielsweise mit Ihrem Computer für den Einsatz als Keyboard-Mischer auf der Bühne konfigurieren und diese Konfiguration dann auf das Gerät übertragen. So können Sie Scarlett 18i20 als einfachen Keyboard-Mixer nutzen, um mehrere Keyboards zu mischen.

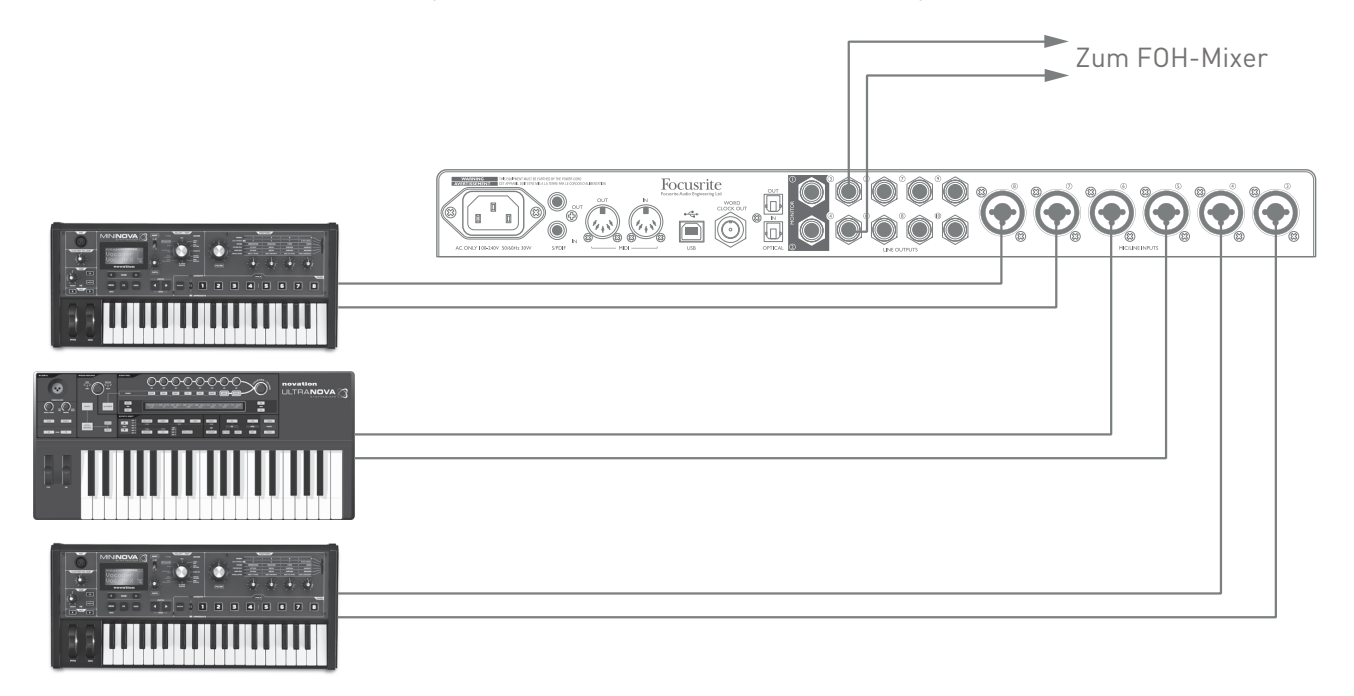

Im abgebildeten Beispiel sind drei Keyboards jeweils stereo an den rückseitigen Eingängen des Scarlett 18i20 angeschlossen und die Outputs 3 und 4 sind mit dem PA-System verbunden. Über die Regler am Scarlett kann der Keyboarder die Lautstärke der einzelnen Keyboards sowie den Gesamtpegel der Keyboard-Mischung steuern.

# <span id="page-17-0"></span>**FOCUSRITE CONTROL**

Die Software Focusrite Control ermöglicht ein flexibles Routing sowie eine Mischung aller Audiosignale auf die physikalischen Audio-Ausgänge und erlaubt die Steuerung der Pegel in den Monitorausgängen. Auch die Einstellungen zur Samplingrate sowie die Auswahl der digitalen Sync-Quelle werden in Focusrite Control konfiguriert.

**Anmerkung:** Focusrite Control ist eine allgemein einsetzbare Software und kann auch zur Steuerung anderer Focusrite-Interfaces eingesetzt werden. Wenn Sie ein Interface an Ihren Computer anschließen und Focusrite Control starten, wird das Interface-Modell automatisch erkannt und die Software für die entsprechende Anzahl von Ein- und Ausgängen sowie weitere Hardwarespezifische Funktionen konfiguriert.

**WICHTIG:** Für Focusrite Control steht eine separate Anleitung zum Download zur Verfügung, auf die Sie nach Abschluss der Online-Registrierung zugreifen können. Darin finden Sie alle Einzelheiten zur Bedienung von Focusrite Control sowie entsprechende Anwendungsbeispiele.

Focusrite Control starten:

Nach der Installation von Focusrite Control finden Sie auf Ihrem Computer im Dock bzw. auf dem Desktop ein FC-Symbol. Klicken Sie auf das Symbol, um Focusrite Control zu starten.

Sofern Sie Ihr Scarlett Interface mit dem USB-Kabel an Ihren Computer angeschlossen haben, wird die Focusrite Control GUI (Grafische Benutzeroberfläche) wie auf der folgenden Seite abgebildet (Mac-Version) eingeblendet.

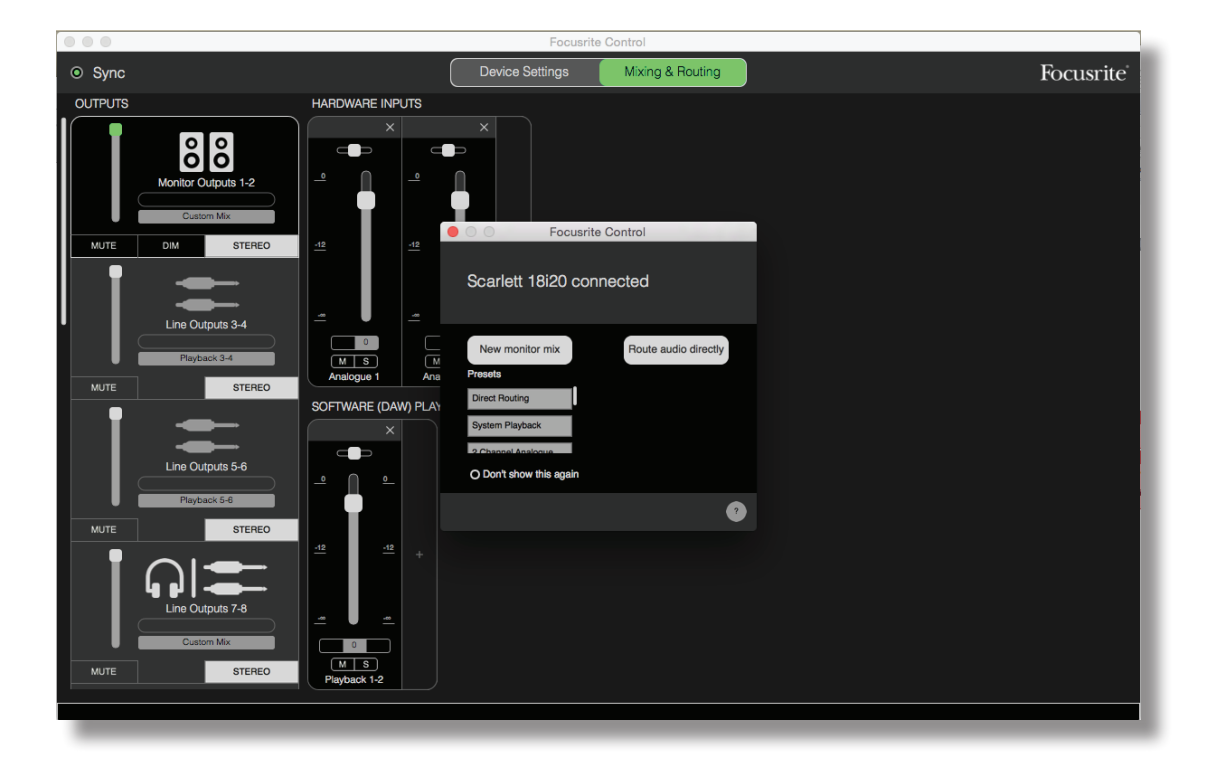

In der folgenden Tabelle ist das Kanal-Routing für das Focusrite Control Preset "**Direct Routing**" dargestellt; vergleichen Sie dazu den Screenshot auf Seite 19. Beachten Sie, dass die Anzahl der über ADAT realisierbaren Kanäle mit steigender Samplingrate abnimmt und dass bei höheren Samplingraten die Standard-Routingeinstellungen leicht abweichen.

## **Bei 44,1 und 48 kHz:**

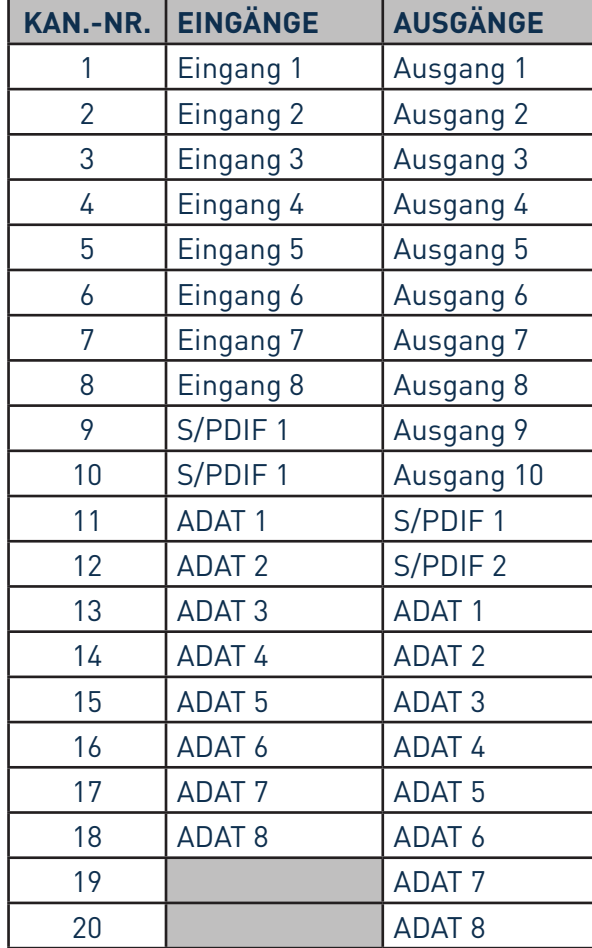

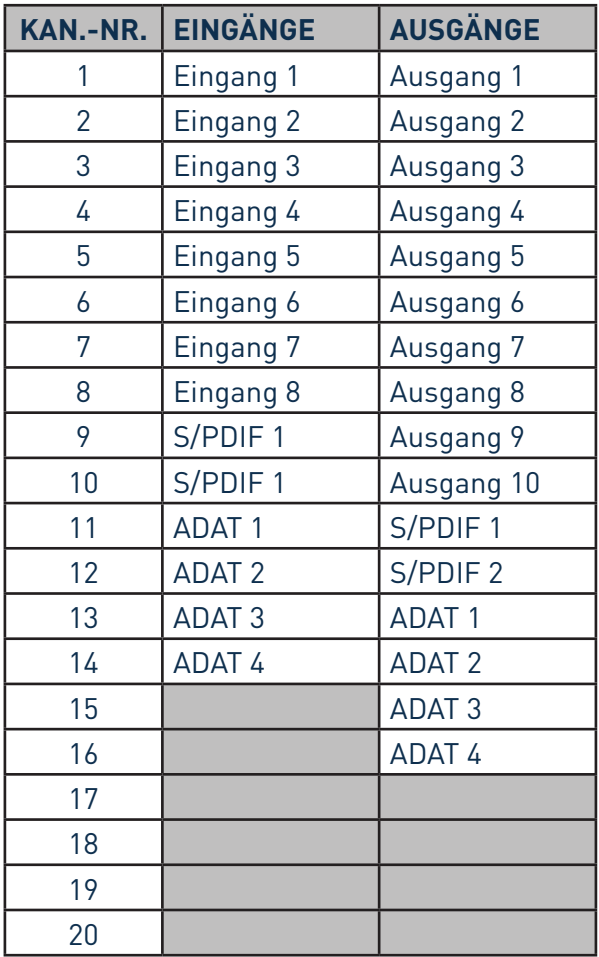

# **Bei 88,2 und 96 kHz: Bei 176,4 kHz und 192 kHz:**

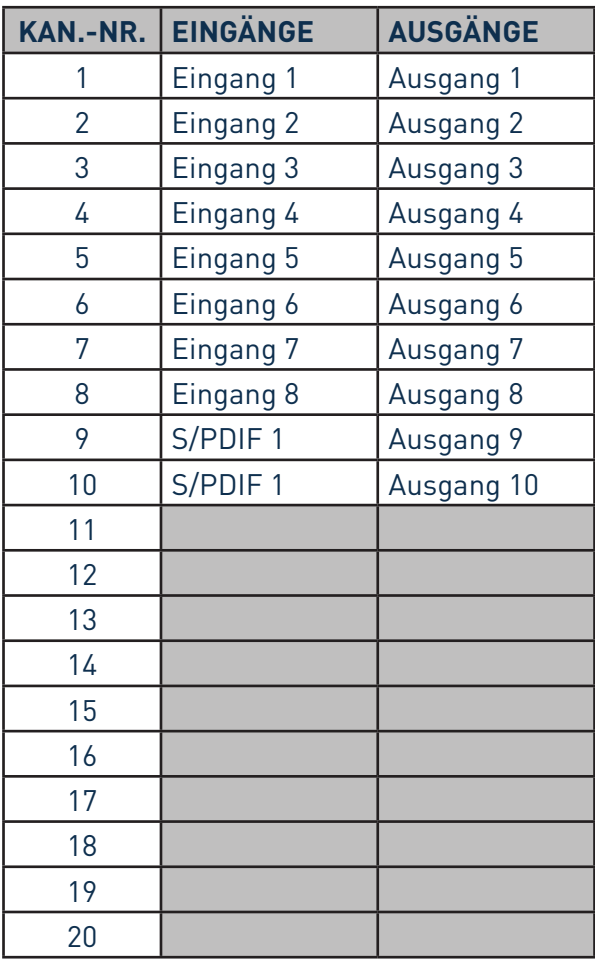

Weitere Einzelheiten finden Sie in der Bedienungsanleitung zu Focusrite Control.

# <span id="page-21-0"></span>**SPEZIFIKATIONEN**

# **Technische Spezifikationen**

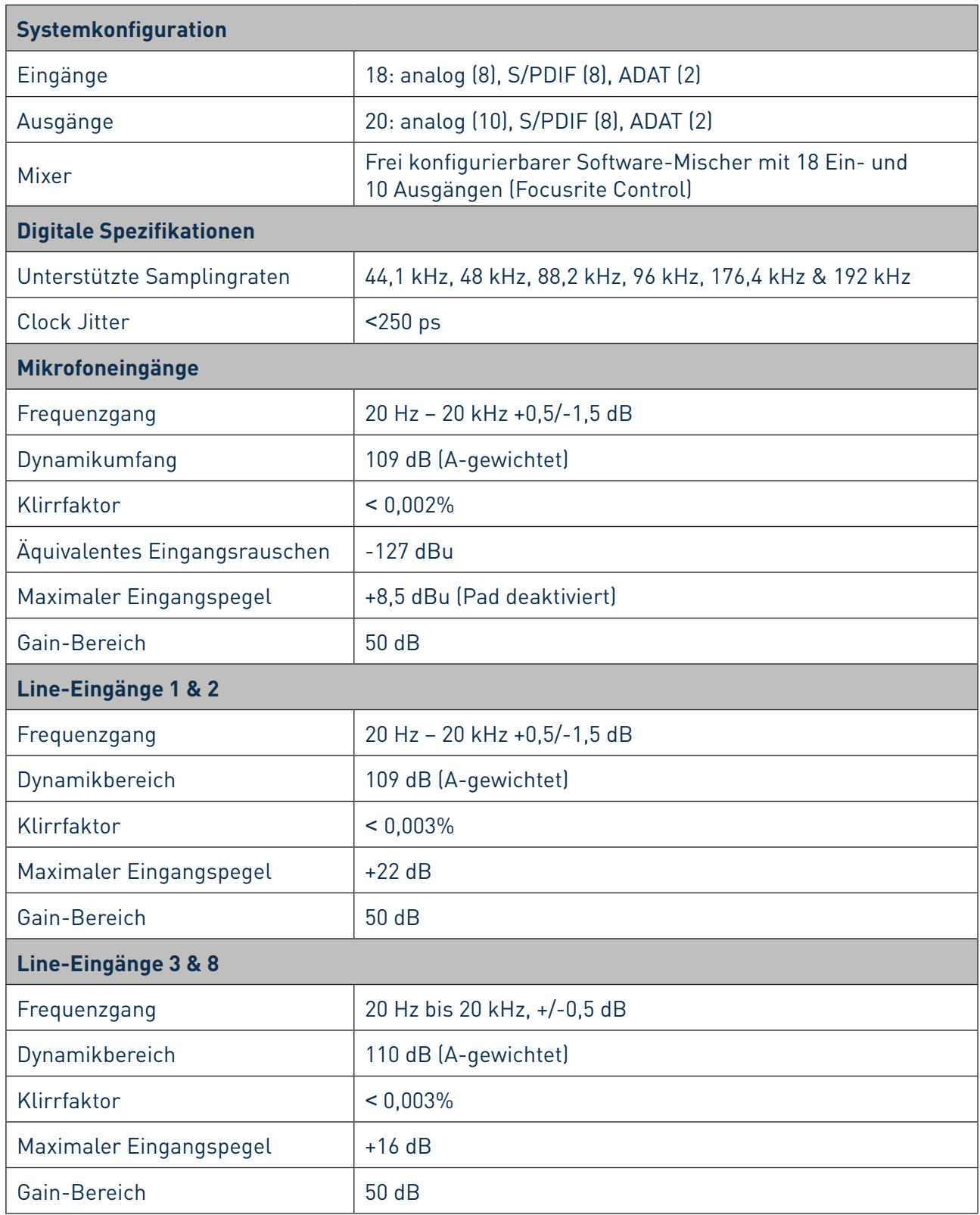

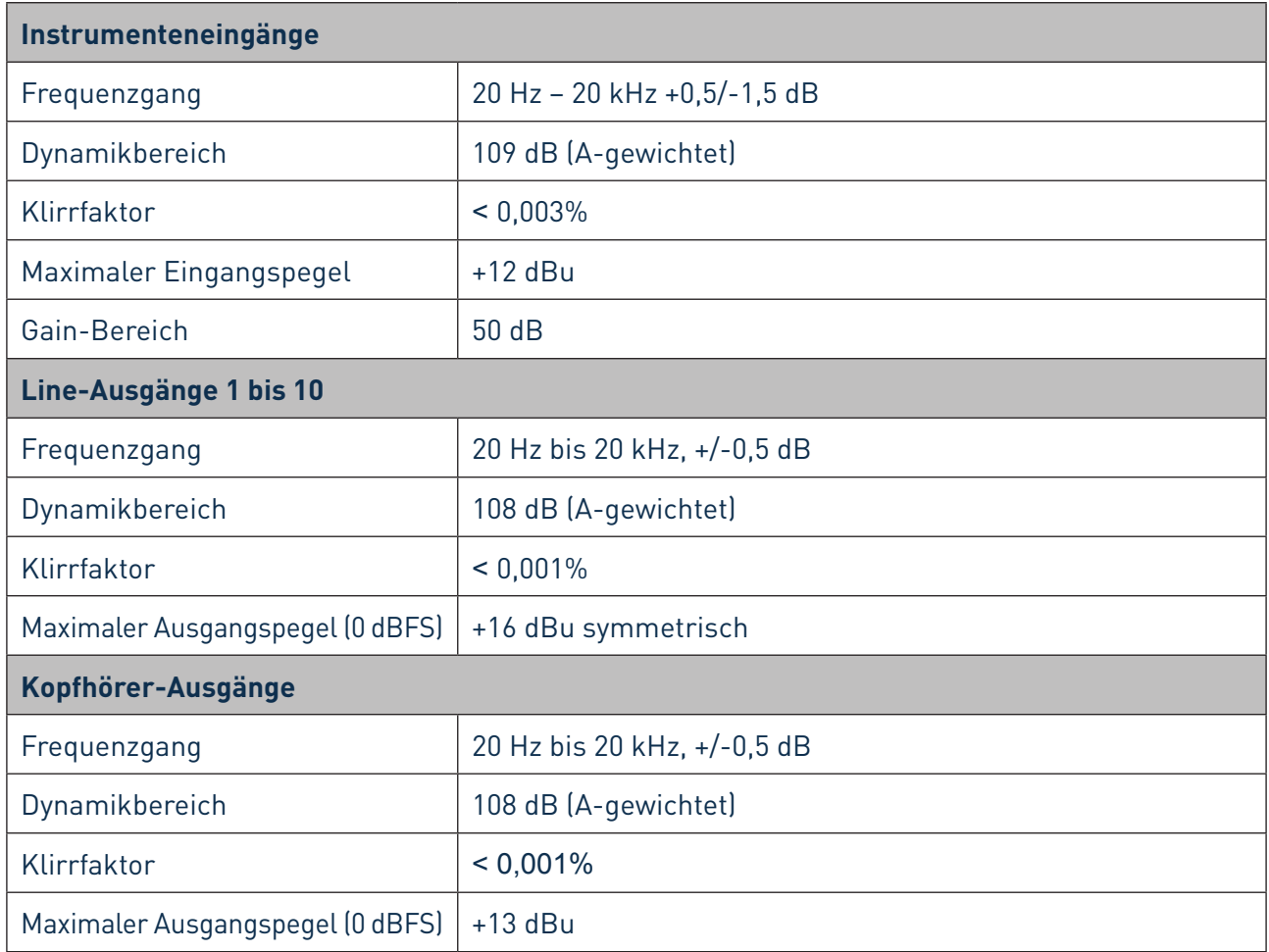

# <span id="page-23-0"></span>**Physikalische und elektrische Daten**

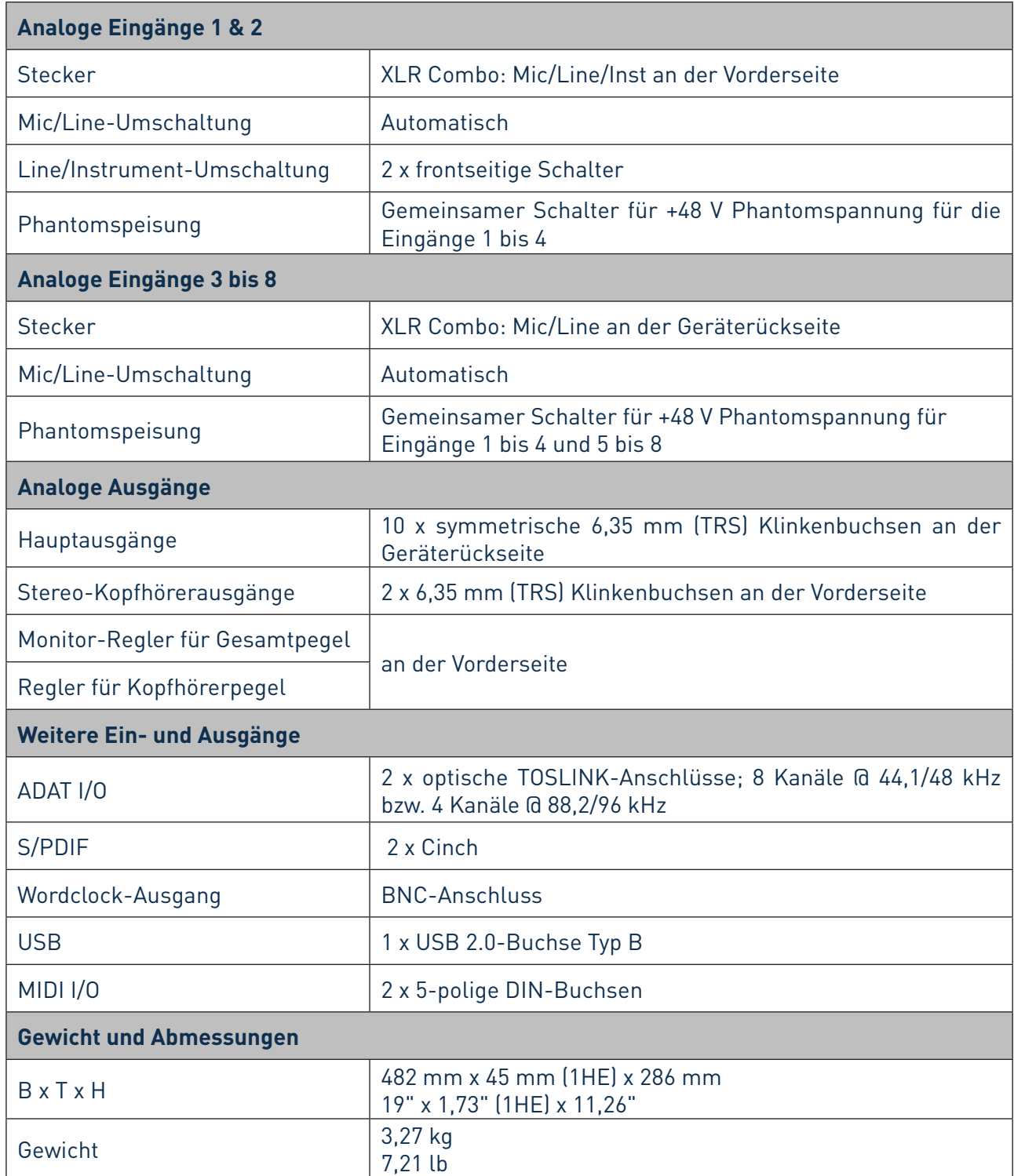

# <span id="page-24-0"></span>**FEHLERDIAGNOSE**

Für alle Fragen zur Fehlerdiagnose und Problembeseitigung besuchen Sie bitte die Focusrite-Answerbase unter https://support.focusrite.com/hc/en-gb/requests/new: Dort finden Sie zahlreiche Artikel mit Beispielen zur Problemlösung.

# **COPYRIGHT UND RECHTLICHE HINWEISE**

Focusrite ist ein eingetragenes Warenzeichen, Scarlett 18i20 ist ein Warenzeichen von Focusrite Audio Engineering Limited.

Sämtliche anderen Warenzeichen und Markennamen sind Eigentum der jeweiligen Rechteinhaber. 2016 © Focusrite Audio Engineering Limited. Alle Rechte vorbehalten.